**Global Governance Office** GEMS

YYXYYXYYY

 $\mathbf{x}$ YYXYY LYYLY

YYYY**XYYXY** YYLYY **YXXX** YYXYY **YYYY** YYXYY Y X X YYYXYY **LYYLY** YYXYY **LYYLY** YYXYY **LYYY** YYXYY

YYXYYXYYYY

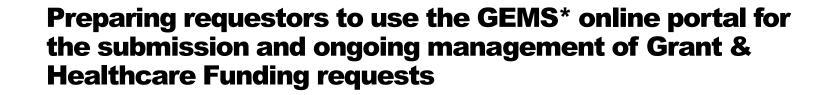

\* Grants, External Studies and Managed Access System

Version 4.0 Effective Date : November 1st 2023

# Introduction

- GEMS is a global cloud-based system for the submission and ongoing management of all Grants and Healthcare Funding requests.
- All requests must be submitted via the GEMS online portal accessed from <u>www.novartis.com</u>.
- GEMS is making it easier for applicants to submit and manage their requests and for Novartis to review and potentially approve them more quickly.

**U**NOVARTIS | Reimagining Medicine

 This deck provides external requestors with the information they need to submit their requests in GEMS.

## **Benefits of GEMS**

Ability to manage the application process in one place

Easier submission of applications Application can be made from any device

Quicker

review and

approval of

applications

by Novartis

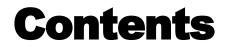

| Section no. | Section name                   | Page |
|-------------|--------------------------------|------|
| 1           | Registering on the GEMS portal | 5    |
| 2           | Submitting a new request       | 10   |
| 3           | Managing a request             | 21   |
| 4           | Additional information         | 42   |

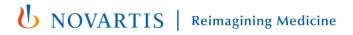

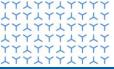

**Global Governance Office** GEMS

**XXXXXXXXXX**  $\mathbf{x}$ **XXXXXXXXXX** YYYYYYYYYY $\mathbf{x}$ XXXXXXXXXXXXYXXYXXXYXXXXYYYYYYYYYYYYXYYXYYYYYYYYYYY YYXYYXYYY インインインイン **LYYYYYYY** YYYYYYYYYY $\mathbf{x}$ **LYYYYYYY** YYXYYXYYYY**YXXYXXXXX**  $YY \downarrow Y \downarrow \downarrow Y \downarrow Y \downarrow Y Y Y$  $\mathbf{x}$  $YY \downarrow YY \downarrow YY$ **XXXXXXXXXX**  $YY \downarrow YY \downarrow Y \downarrow Y Y Y Y$ YXXYXXXYYXXXYYXYYXYYYY**YXXYXXXXX** YYYYYYYYY **XXXXXXXXXX** 

YYYYYYYYY

## **Section 1**

**Registering on the GEMS portal** 

| <b>GEMS</b><br>Grants, External Studies a<br>Managed Access System                                                                                              | nd                                                            |  |  |  |
|----------------------------------------------------------------------------------------------------|---------------------------------------------------------------|--|--|--|
| Please Log In                                                                                                    | First time user? <u>Create your password</u>                  |  |  |  |
| * E-mail Address:<br>* Password:                                                                                                    | Show password                                                 |  |  |  |
| Eorgot your password<br>Forgot your password?<br>Please note that you must have cookies and JavaScript enabled on your browser in order to successfully log in. |                                                               |  |  |  |
| Need Support?                                                                                                    |                                                               |  |  |  |
| TERMS OF USE PR                                                                                                    | IVACY AND COOKIES POLICY CONTACT US Copyright © Novartis 2020 |  |  |  |

Step 1

Click on Create a Password at the top of the screen

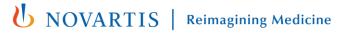

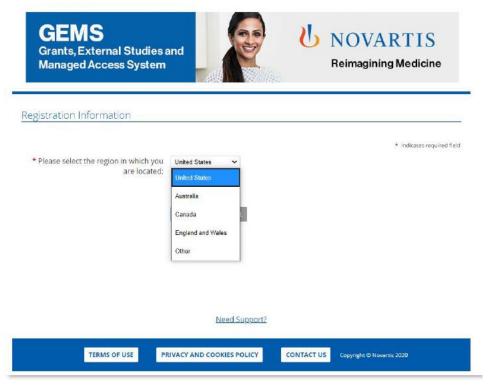

Step 2

- Select your **Region** (ie country) from the drop-down box
- Organizations located outside of *Australia, Canada, England and Wales, United States*, please select *Other* to proceed with the account registration.

PLEASE NOTE: Any field marked with a \* (red asterisk) is mandatory for completion

your

For US organizations-It's not required to be a 501(c)(3) non-profit organization to submit a request. However, you must enter Tax ID.

| * Organization Country:            | ✓                                                                                                    |
|------------------------------------|----------------------------------------------------------------------------------------------------|
| * First Name:                      |                                                                                                    |
| * Last Name:                       |                                                                                                    |
| * Telephone #:                     |                                                                                                    |
| * E-mail Address:                  | Please enter your e-mail address, e.g. yourname@yourdomain.com. You will need<br>your e-mail address to log in.                                                                                                    |
| * Confirm E-mail Address:          | Please enter your e-mail address, e.g. yourname@yourdomain.com.                                                                                                    |
| * Password:                        | The password must be between 6 and 16 characters long and consist of letters, numbers, or any of the following special characters: "@!#\$'. The password 'password' is not valid.                                                                                                    |
| * Confirm Password:                | The password must be between 6 and 16 characters long and consist of letters,<br>numbers, or any of the following special characters: "@!#\$'. The password<br>'password' is not valid.                                                                                                    |
| * Organization Name:               | Enter the legal name of the organization for which you are applying.                                                                                                    |
| Zip/Postal Code:                   |                                                                                                    |
| IRS Information                    |                                                                                                    |
| Tax ID/Charity ID (if applicable): | Enter the nine digit U.S. Tax ID of the 501(c)(3) non-profit organization for which<br>you are applying. If you do not know the organization's Tax ID, please contact the<br>business office of the organization or call the IRS toll-free at 1-877-829-5500. If you<br>organization is not located in the United States or otherwise does not have a U.S. |

Tax ID number then leave this field empty.

### Step 3

- Please include your local country code with your telephone number
- Complete the remaining **Registration Information**
- Click Submit
- An activation email will be sent to the email address you have given. This can be either your organization email address or a personal email address. Click on the link contained in the email to proceed and confirm your registration details
- If you do not see an activation email in your inbox, please check your Junk / Spam or Trash folder for a message from donotreply@cybergrants.com
- If you still cannot locate the activation email, please click on the link given on the registration page: Click here to send a new activation email

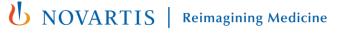

EDIT PROFILE LOGOUT

### Welcome, Khushboo Gupta

The organization you are currently associated with is XYZ corporation.

You can submit and manage your funding request(s) to Novartis via this portal. All submitted requests are immediately sent to Novartis for review and further consideration. Novartis will contact you for additional information as needed via impact report.

We recommend that you <u>familiarize yourself with the funding request submission process</u> before you begin.

If you submit requests on behalf of different organizations, make sure you have selected the correct profile. If you need to create an additional profile, <u>click here to add a new organization to your account</u>.

To begin a new request, click on the appropriate funding category type button below. You can save a partially completed application and return to it later by clicking on the "Continue" button next to the associated Program Title.

If you face any technical difficulties or have any questions during submission, use the "Need Support" link located at the bottom of every page to contact our support team.

| Welcome Page | Organization<br>Information | Contact<br>Information | Proposal<br>Information | Requested<br>Funding | Attachments | Attestation |
|--------------|-----------------------------|------------------------|-------------------------|----------------------|-------------|-------------|
|              |                             |                        |                         |                      |             |             |

#### Click a button below to start a new application

Grants and Healthcare Funding

### Step 4

- Once registered, you have access to your own **Welcome Page**.
- If you have made requests in the past, these will show on the dashboard on your Welcome Page. If you have not submitted any past requests, the dashboard will be blank.

**NOVARTIS** | Reimagining Medicine

• You can use the dashboard to manage all ongoing requests and submit new ones.

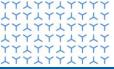

**Global Governance Office** GEMS

XXXXXXXXXXX **TTTTTTTT XXXXXXXXXX** YYYYYYYYY **YXXYXXXXX**  $\mathbf{X}$ YXXYXXXYXXXXYYYYYYYYYYYYXYYXYYY **LYYLYYLY** YYYYYYYY YYXYYXYYY **YXXYXXXXX XXXXXXXXXX** YYYYYYYYYY**XXXXXXXXXX YXXYXXXXX YXXYXXXXX** YYXYYXYYYY $\mathbf{x}$  $YY \downarrow YY \downarrow Y \downarrow YY \downarrow YY Y$ **YXXYXXXXX** YYXYYXYYYYXXYXXXXX YYXYYXYYYY**YXXYXXXXX** YYYYYYYYY **XXXXXXXXXX** 

YYYYYYYYY

## **Section 2**

Submitting a new request

EDIT PROFILE LOGOUT

### Welcome, Khushboo Gupta

The organization you are currently associated with is XYZ corporation.

You can submit and manage your funding request(s) to Novartis via this portal. All submitted requests are immediately sent to Novartis for review and further consideration. Novartis will contact you for additional information as needed via impact report.

We recommend that you <u>familiarize yourself with the funding request submission process</u> before you begin.

If you submit requests on behalf of different organizations, make sure you have selected the correct profile. If you need to create an additional profile, <u>click here to add a new organization to your account</u>.

To begin a new request, click on the appropriate funding category type button below. You can save a partially completed application and return to it later by clicking on the "Continue" button next to the associated Program Title.

If you face any technical difficulties or have any questions during submission, use the "Need Support" link located at the bottom of every page to contact our support team.

| Welcome Page | Organization<br>Information | Contact<br>Information | Proposal<br>Information | Requested<br>Funding | Attachments | Attestation |
|--------------|-----------------------------|------------------------|-------------------------|----------------------|-------------|-------------|
|              |                             |                        |                         |                      |             |             |

#### Click a button below to start a new application

Grants and Healthcare Funding

### Step 1

 If you work with multiple organizations and you are making the first application for a new organization, please use the link "click here to add a new organization to your account." You will be asked to select the organization's region and complete basic registration information (refer to slide 7 & 8).

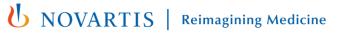

EDIT PROFILE LOG

Welcome, Khushboo Gupta

The organization you are currently associated with is XYZ corporation.

You can submit and manage your funding request(s) to Novartis via this portal. All submitted requests are immediately sent to Novartis for review and further consideration. Novartis will contact you for additional information as needed via impact report.

We recommend that you familiarize yourself with the funding request submission process 🕏 before you begin.

If you submit requests on behalf of different organizations, make sure you have selected the correct profile. If you need to create an additional profile, <u>click here to add a new organization to your account</u>.

To begin a new request, click on the appropriate funding category type button below. You can save a partially completed application and return to it later by clicking on the "Continue" button next to the associated Program Title.

If you face any technical difficulties or have any questions during submission, use the "Need Support" link located at the bottom of every page to contact our support team.

| Welcome Page | Organization<br>Information | Contact<br>Information | Proposal<br>Information | Requested<br>Funding | Attachments | Attestation |
|--------------|-----------------------------|------------------------|-------------------------|----------------------|-------------|-------------|
|              |                             |                        |                         |                      |             |             |

#### Click a button below to start a new application

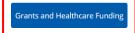

### Step 2

• Click on the **Grants and Healthcare Funding** button at the bottom of your Welcome Page.

### **Grants and Healthcare Funding (HF)**

Monetary or in-kind contribution to a reputable organization for supporting projects and initiatives related to medical/ scientific research, healthcare education (e.g., Independent Medical Education / Continuous Medical Education), policy initiatives, patient engagement related activities, and healthcare system strengthening, where Novartis will not receive any improper benefit in exchange.

**U**NOVARTIS | Reimagining Medicine

12 Public

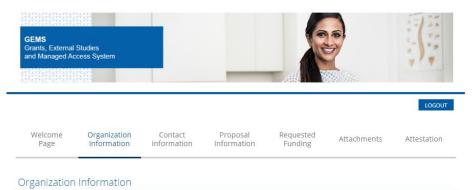

Please review your Organization information provided below and ensure it is up-to-date and reflects updated information (including organization type). Please note that the Requesting Organization will be the Payee if the funding request is approved.

| Organization Legal Name | XYZ corporation             |
|-------------------------|-----------------------------|
| * Country               | India 🗸                     |
| * Address               | Bridge End                  |
| Address 2               |                             |
| * City                  | Hyderabad                   |
| Province                |                             |
| Zip/Postal Code         |                             |
| * E-mail Address        | khushboo.gupta@novartis.com |

### Step 3

\* indicates required field

- Review the auto-completed information (taken from the Registration Information) and edit or update any further information as required.
- Once complete, select Save and Proceed to move to the next tab. This will also ensure the content is saved should you need to return to the request.
- You will be able to see your progress on the dashboard shown at the top of each page. You can use the headings on the dashboard to move around within the application by clicking on them and you do not have to complete one section before moving to another. However, to avoid losing any information you have inserted on a page, you must click Save and Proceed before leaving any page.
- **IMPORTANT NOTE**: GEMS does not automatically save data, so it is important to click **Save and Proceed** when you complete any page.

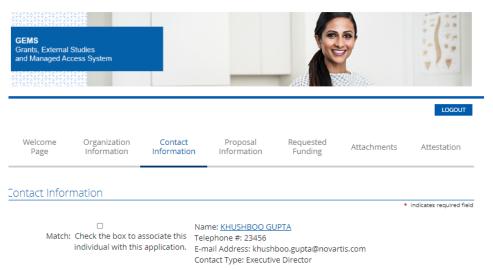

SAVE AND PROCEED

### Step 4

- To create a new contact, click on **Create New** button.
- Provide contact information and save. Once saved, contact information will be displayed.
- Check/ Tick the box that relates to your Contact Details. There may be more than one box; in this case, ensure you select the correct box as these will become your primary contact details.
- Select **Save and Proceed** to move to the next tab.

**Note:** The contact information provided here can be used by Novartis to communicate with you if required. Therefore, provide the updated information for every request you submit.

| posal information                                                              |                                                                                                    |
|--------------------------------------------------------------------------------|----------------------------------------------------------------------------------------------------|
|                                                                                | <ul> <li>indicates required field</li> </ul>                                                          |
| * Country of Request                                                           | Please indicate the country where the Request will be executed/fulfilled.                             |
| * Division (?)                                                                 | Please select Novartis Division (organizational unit) to which you would like to submit this request. |
| * Program Start Date                                                           | Dates are displayed in Month / Day / Year format (MM/DD/YYYY) MM/DD/YYYY                              |
| * Program End Date                                                             | Dates are displayed in Month / Day / Year format (MM/DD/YYYY) MMDD/YYYY                               |
| * Source of Funding Support                                                    | ✓                                                                                                    |
| * Currency of Request                                                          | ✓                                                                                                    |
| * Amount of Request                                                            |                                                                                                    |
| * Total Estimated Program Cost                                                 | Provide the total estimated cost of the program.                                                      |
| * Are there any Benefits provided to<br>lovartis as a support of this request? | No V                                                                                                  |

### Step 5

- Complete all required information on the **Proposal Information** tab, including Program Details and Event Details (if appropriate).
- A (?) to the right of any field title indicates that further explanation of the field requirement is available by clicking on the (?) icon.
- **Program start date**\* (US date format: MM/DD/YYYY): this is the planned "Day One" date when the activity for your program will start.
- **Program end date** (US date format: MM/DD/YYYY): this is the planned date you expect to close your program following completion.
- \* Countries may require different lead time after request submission; the exact requirement is noted in the application when a country is selected.

**U**NOVARTIS | Reimagining Medicine

Nov

Propo:

| Proposal Information                                                           |                                                                                                    |
|--------------------------------------------------------------------------------|----------------------------------------------------------------------------------------------------|
|                                                                                | <ul> <li>indicates required field</li> </ul>                                                          |
| * Country of Request                                                           | Please indicate the country where the Request will be executed/fulfilled.                             |
| * Division (?)                                                                 | Please select Novartis Division (organizational unit) to which you would like to submit this request. |
| * Program Start Date                                                           | Dates are displayed in Month / Day / Year format (MM/DD/YYYY) MM/DD/YYYYY                             |
| * Program End Date                                                             | Dates are displayed in Month / Day / Year format (MM/DD/YYYY) MM/DD/YYYY                              |
| * Source of Funding Support                                                    | ✓                                                                                                    |
| * Currency of Request                                                          | <b>~</b>                                                                                              |
| * Amount of Request                                                            |                                                                                                    |
| * Total Estimated Program Cost                                                 | Provide the total estimated cost of the program.                                                      |
| * Are there any Benefits provided to<br>Novartis as a support of this request? | No                                                                                                    |

### Step 5 (Continued)

- In "Currency of Request," select the local currency code and then enter "Amount of Request."
- Enter **Total Cost of the Program**. Do not use any special character (for eg "," ".") when entering cost in this field.
- Select Save and Proceed to move to the next tab.

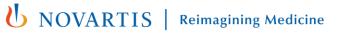

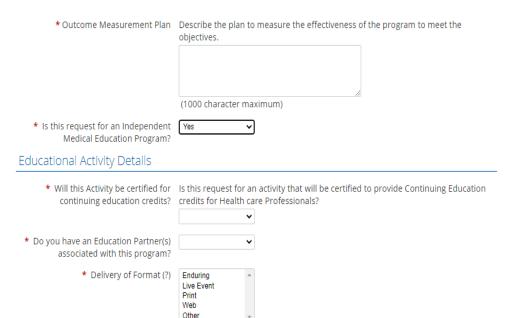

### Step 5 (Continued)

- If the Grant and Healthcare Funding Request is for a medical education program, Select "Yes" for "Is this Request for an Independent Medical Education Program".
- When "Yes" is selected, an additional Fields related to educational activity details will be displayed that needs to be completed

### Independent Medical Education Program: An

Independent Medical Education Program is generally defined as an educational program for health care professionals (HCPs) provided by an independent educational provider, such as a community hospital, academic center, society/association, or medical education and communication company.

| vent Details                                    |                  |
|-------------------------------------------------|------------------|
| * Does this program include any Live<br>Events? | Yes 🗸            |
| * How many Live Events will take<br>place?      | 1 ~              |
| * Event Venue 1                                 |                  |
| * Event Address 1                               |                  |
| * Event City 1                                  |                  |
| * Event Country 1                               | ✓                |
|                                                 |                  |
|                                                 | SAVE AND PROCEED |
|                                                 | Need Support?    |

### Step 5 (Continued)

- If the program includes any Live Events, ie face-toface meetings, summits, conferences, etc. select "Yes" for Does this program include any Live Events?
- When "Yes" is selected, an additional field will be displayed to provide additional information about the live event. Select the number of events and provide details such as Venue, Address, City, and Country for each event.

Please note, exclusive virtual events are not Live Event

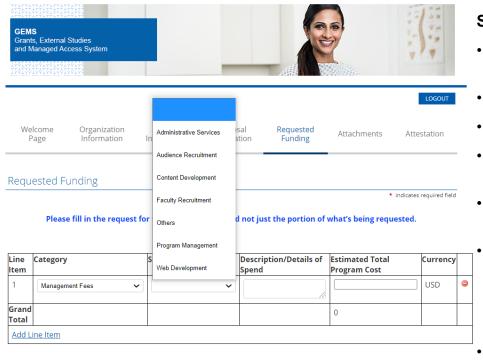

SAVE AND PROCEED

### Step 6

- The next screen for completion will ask you for further detail around the breakdown of the total program cost.
- For every category of the spend all fields need to be completed.
- Select from the drop-down list appropriate category of spend.
- Depending on which category is selected, a selection of subcategories will be provided in a drop-down list.
- An open field box is provided for **Description / Details of Spend.** 
  - Fill in the **Estimated Cost** for each category. Grant total for estimated cost must be equal to the **Total Program Cost** under **Program Details** in the Proposal Information section. Do not use any special character (for eg ",", ".") when entering cost in this field.
- Should you wish to add a further line item, click Add Line Item.
- Click Save and Proceed.

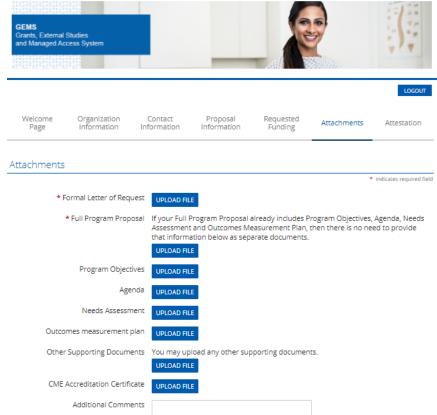

### Step 7

- For Grant and Healthcare Funding request, mandatory upload of a Formal Letter of Request (LOR) as well as a Full Program Proposal is required.
- To upload a document, click the blue **Upload File** button. A pop-up window will appear with instructions on locating the correct file.
- Once located, click the **Upload File** instruction in the pop-up window to upload the selected file.
- Following upload, click Close Window.
- Any additional documents can be uploaded under Other Supporting Documents. If you would like to provide any additional information, use Additional Comments.

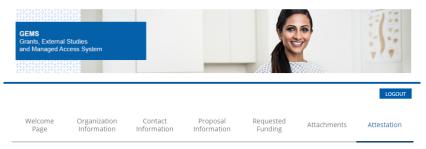

#### Attestation

\* indicates required field

I acknowledge that Novartis support must not in any way (directly or indirectly) be connected to or conditioned upon any prescribing, purchasing, or recommending any product manufactured or marketed by Novartis.

I confirm that this proposal is unsolicited and has been developed independently with no (direct or indirect) influence or prior discussion with any Novartis associate.

Where Novartis has obligations to report transfers of value and/or direct and indirect payments to relevant authorities, I commit to provide accurate, and timely data to Novartis to comply with applicable laws, regulations, or codes.

I acknowledge that the information and responses provided in this application are truthful, accurate and complete to the best of my knowledge.

| <ul> <li>I confirm/agree to the statements<br/>above</li> </ul>                                                                | Yes |
|----------------------------------------------------------------------------------------------------|-----|
| <ul> <li>I acknowledge that any real,<br/>potential, or perceived conflicts of<br/>interest are described here. (?)</li> </ul> |     |
|                                                                                                    |     |

(4000 character maximum)

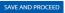

### Step 8

- The final page is for the Attestation.
- An open field dialogue box is available for the declaration of any conflicts of interest.
- Click Save and Proceed.

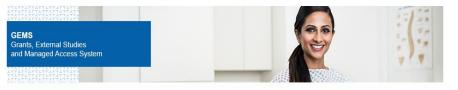

#### **Review Your Application**

Please review the details carefully before you click on "SUBMIT" button. After clicking the Submit button, you will not be able to make any further changes.

If you need to change any information, click on the appropriate section link. You will then be re-directed to the appropriate section to make the changes. If you don't want to submit your request at this time, click the "Save Only" button. The request will then be saved under "In-progress Requests.'

#### Organization Information

22

Please review your Organization information provided below and ensure it is up-to-date and reflects updated information (including organization type). Please note that the Requesting Organization will be the Payee if the funding request is approved.

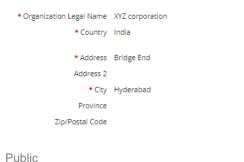

### Step 9

- The final page requests a review of the application information
- If there are no changes to be made, click **Submit**. Please note that once submitted, no further changes can be made to the request.
- The information submitted can be viewed by selecting **View** for the relevant request on the **Welcome Page**.
- Once the request is submitted, you will see a confirmation message on screen.
- Your funding request is successfully submitted to Novartis. You will be notified in due course about Novartis decision on your request.
- To print a copy of this request, press Ctrl + P on the keyboard and select the appropriate printer.

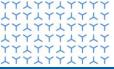

**Global Governance Office** GEMS

**XXXXXXXXXX** YYYYYYYYYY**XXXXXXXXXX** YYYYYYYYY **YXXYXXXXX**  $\mathbf{X}$ YXXYXXXYXXXXYYXYYXYYY **XYXXYXXXX** YYXYYXYYY **LYYLYYLY** YYYYYYYY YYYYYYYYYYYXXYXXXYY YXXYXXXYYY YYYYYYYYYY**XXXXXXXXXX YXXYXXXXX**  $\mathbf{x}$ YYXYYXYYYY $\mathbf{x}$  $YY \downarrow YY \downarrow Y \downarrow YY \downarrow YY Y$ **YXXYXXXXX** YYXYYXYYYYXXYXXXXX YYXYYXYYYY**YXXYXXXXX** YYYYYYYYY 1771771717 87177717777 **XXXXXXXXXX** 

YYYYYYYYY

## **Section 3**

Managing a request

# Introduction

- This section covers:
  - Reviewing and approving your request
  - Providing further information
  - Reconciling your request

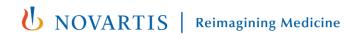

# Reviewing and approving your request

#### Click a button below to start a new application

Grants and Healthcare Fundin

#### Pending Impact Report

| Action     | Project Title                               | Report Type                                       | Report Due Date |
|------------|---------------------------------------------|---------------------------------------------------|-----------------|
| Due        | vgfd                                        | Grants Transparency Report                        | 07/23/2021      |
| Due        | vgfd                                        | Grants Transparency Report                        | 08/09/2021      |
| Due        | vgfd                                        | Grants Transparency Report                        | 08/10/2021      |
| Due        | vgfd                                        | Grants Outcome Report                             | 08/10/2021      |
| Due        | vgfd                                        | Grants Transparency Report                        | 08/11/2021      |
| Due        | vgfd                                        | Grants Outcome Report                             | 08/11/2021      |
| Due        | Albania-Kosovo training                     | Grants Additional Information                     | 10/21/2021      |
| Due        | Albania-Kosovo training                     | Grants Outcome Report                             | 09/29/2022      |
| Due        | Test Australia demo                         | Grants Outcome Report                             | 11/05/2022      |
| Due        | Test German-IR and FG                       | Grants Transparency Report                        | 03/02/2022      |
| Due        | Test Scenario 1                             | Grants Transparency Report                        | 09/08/2021      |
| Due        | Test-Impact report, funding grid - Snapshot | Grant Letter of Agreement                         | 08/27/2021      |
| Due        | Test-Impact report, funding grid - Snapshot | Grants Transparency Report                        | 03/02/2022      |
| <u>Due</u> | Test-Impact report, funding grid - Snapshot | Grants Program and Educational Outcomes<br>Report | 03/02/2022      |
| Due        | Test-Impact report, funding grid - Snapshot | Grants Outcome Report                             | 03/02/2022      |
| Due        | test- 5th April 2022                        | Grants Outcome Report                             | 10/29/2022      |
| Due        | test-English                                | Grants Transparency Report                        | 03/02/2022      |
| Due        | test-English                                | Grants Outcome Report                             | 03/02/2022      |
| Due        | 질환 강좌 프로그램                                  | Grants Outcome Report                             | 08/30/2022      |
| Due        | 질환 강좌 프로그램                                  | Grants Outcome Report                             | 06/28/2023      |
| Due        | 질환 강좌 프로그램 社團法人台灣生命之窗慈善協會                   | Grants Outcome Report                             | 05/28/2022      |
|            |                                             |                                                   |                 |

#### In-progress Requests

| Action          | Project Title   | Application<br>Date | Proposal Type                    | Application Amoun |
|-----------------|-----------------|---------------------|----------------------------------|-------------------|
| Continue        | Project Title 🛢 |                     | Grants and Healthcare<br>Funding | \$0.0             |
| <u>Continue</u> | Project Title   | 10/17/2023          | Grants and Healthcare<br>Funding | \$0.0             |

| Submitted Requests                        |                     |                                  |                    |                             |
|-------------------------------------------|---------------------|----------------------------------|--------------------|-----------------------------|
| Action Project Title                      | Application<br>Date | Proposal Type                    | Application Amount | Status                      |
| Display activity for year: 2023 2022 2021 |                     |                                  |                    |                             |
| View Test Bangladesh Oct2023              | 10/16/2023          | Grants and Healthcare<br>Funding | 500,000.00 BDT     | Under<br>Review<br>12083192 |

- After the request is submitted, it will appear in the Submitted Requests section on your Welcome Page while it undergoes a formal review process.
- The status will show in the Status column with and include one of the following:
  - Submitted meaning it has been received by Novartis but has not yet been assigned to a Novartis Request Owner
  - Under review meaning it has been assigned to a Novartis Request Owner and the internal review is ongoing
  - Approved meaning it has been approved
  - Declined meaning it has been rejected
  - System will share auto notification at the time of request submission as well as once request is Approved and/ or Declined.

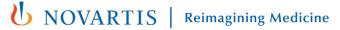

# **Providing further information**

- During the review process, the Novartis Request Owner may require further information from you.
- There are two ways in which this might happen:
  - By using the **Return to Applicant** functionality and requesting further information.
  - By triggering a Grants Additional Information Impact Report.
- We explain the process for both in the following slides.

## **Return to Applicant**

Click a button below to start a new application

Grants and Healthcare Funding

#### Pending Impact Report

| Action | Project Title                               | Report Type                                       | Report Due Date |
|--------|---------------------------------------------|---------------------------------------------------|-----------------|
| Due    | vgfd                                        | Grants Transparency Report                        | 07/23/202       |
| Due    | vgfd                                        | Grants Transparency Report                        | 08/09/202       |
| Due    | vgfd                                        | Grants Transparency Report                        | 08/10/202       |
| Due    | vgfd                                        | Grants Outcome Report                             | 08/10/202       |
| Due    | vgfd                                        | Grants Transparency Report                        | 08/11/202       |
| Due    | vgfd                                        | Grants Outcome Report                             | 08/11/202       |
| Due    | Albania-Kosovo training                     | Grants Additional Information                     | 10/21/202       |
| Due    | Albania-Kosovo training                     | Grants Outcome Report                             | 09/29/202       |
| Due    | Test Australia demo                         | Grants Outcome Report                             | 11/05/202       |
| Due    | Test German-IR and FG                       | Grants Transparency Report                        | 03/02/202       |
| Due    | Test Scenario 1                             | Grants Transparency Report                        | 09/08/202       |
| Due    | Test-Impact report, funding grid - Snapshot | Grant Letter of Agreement                         | 08/27/202       |
| Due    | Test-Impact report, funding grid - Snapshot | Grants Transparency Report                        | 03/02/202       |
| Due    | Test-Impact report, funding grid - Snapshot | Grants Program and Educational Outcomes<br>Report | 03/02/202       |
| Due    | Test-Impact report, funding grid - Snapshot | Grants Outcome Report                             | 03/02/202       |
| Due    | test- 5th April 2022                        | Grants Outcome Report                             | 10/29/202       |
| Due    | test-English                                | Grants Transparency Report                        | 03/02/202       |
| Due    | test-English                                | Grants Outcome Report                             | 03/02/202       |
| Due    | 질환 강좌 프로그램                                  | Grants Outcome Report                             | 08/30/202       |
| Due    | 질환 강좌 프로그램                                  | Grants Outcome Report                             | 06/28/202       |
| Due    | 질환 강좌 프로그램 社國法人台灣生命之窗慈善協會                   | Grants Outcome Report                             | 05/28/202       |

#### In-progress Requests

| Action        | Project Title   | Application<br>Date | Proposal Type                    | Application Amount |
|---------------|-----------------|---------------------|----------------------------------|--------------------|
| Continue      | Project Title 💼 | 12/08/2021          | Grants and Healthcare            | \$0.00             |
| <u>Revise</u> | 질환 강좌 프로그램      | 09/04/2023          | Grants and Healthcare<br>Funding | 500.00 USD         |

Comments: (No comments provided)

27 Public

- If the Novartis Request Owner uses the Return to Applicant functionality, you will receive an automated email and the request will move to the In-progress Requests section. It will also include a comment explaining why it has been returned to you.
- To provide the information, click on the blue **Revise** link and follow the on-screen instructions.

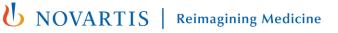

#### Click a button below to start a new application

#### Grants and Healthcare Funding

#### Pending Impact Report

|        | Nam O milparee riceporte                    |                                                   |                 |
|--------|---------------------------------------------|---------------------------------------------------|-----------------|
| Actior | n Project Title                             | Report Type                                       | Report Due Date |
| Due    | vgfd                                        | Grants Transparency Report                        | 07/23/202       |
| Due    | vgfd                                        | Grants Transparency Report                        | 08/09/202       |
| Due    | vgfd                                        | Grants Transparency Report                        | 08/10/202       |
| Due    | vgfd                                        | Grants Outcome Report                             | 08/10/202       |
| Due    | vgfd                                        | Grants Transparency Report                        | 08/11/202       |
| Due    | vgfd                                        | Grants Outcome Report                             | 08/11/202       |
| Due    | Albania-Kosovo training                     | Grants Additional Information                     | 10/21/202       |
| Due    | Albania-Kosovo training                     | Grants Outcome Report                             | 09/29/202       |
| Due    | Test Australia demo                         | Grants Outcome Report                             | 11/05/202       |
| Due    | Test German-IR and FG                       | Grants Transparency Report                        | 03/02/202       |
| Due    | Test Scenario 1                             | Grants Transparency Report                        | 09/08/202       |
| Due    | Test-Impact report, funding grid - Snapshot | Grant Letter of Agreement                         | 08/27/202       |
| Due    | Test-Impact report, funding grid - Snapshot | Grants Transparency Report                        | 03/02/202       |
| Due    | Test-Impact report, funding grid - Snapshot | Grants Program and Educational Outcomes<br>Report | 03/02/202       |
| Due    | Test-Impact report, funding grid - Snapshot | Grants Outcome Report                             | 03/02/202       |
| Due    | test- 5th April 2022                        | Grants Outcome Report                             | 10/29/202       |
| Due    | test-English                                | Grants Transparency Report                        | 03/02/202       |
| Due    | test-English                                | Grants Outcome Report                             | 03/02/202       |
| Due    | 질환 강좌 프로그램                                  | Grants Outcome Report                             | 08/30/202       |
| Due    | 질환 강좌 프로그램                                  | Grants Outcome Report                             | 06/28/202       |
| )ue    | 질환 강좌 프로그램 社團法人台灣生命之窗慈善協會                   | Grants Outcome Report                             | 05/28/202       |
|        |                                             |                                                   |                 |

#### In-progress Requests

| Action        | Project Title   | Application<br>Date | Proposal Type                    | Application Amount |
|---------------|-----------------|---------------------|----------------------------------|--------------------|
| Continue      | Project Title 💼 | 12/08/2021          | Grants and Healthcare<br>Funding | \$0.00             |
| <u>Revise</u> | 질환 강좌 프로그램      | 09/04/2023          | Grants and Healthcare<br>Funding | 500.00 USD         |

Comments: (No comments provided)

- If the Request Owner triggers a Grants Additional Information Impact Report, it will appear in this section along with the date by which it needs to be completed.
- To access the report, click on the relevant blue **Due** link.
- Once completed, the Impact Report will no longer appear on this list.

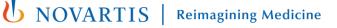

| U NOVARTIS          |                     |                                              |  |
|---------------------|---------------------|----------------------------------------------|--|
| Welcome Page        | Request Information | LOCOUT                                       |  |
| Welcome Fage        |                     | mpactimormation                              |  |
| Request Information |                     |                                              |  |
|                     |                     | <ul> <li>indicates required field</li> </ul> |  |
| Program Title       | test                |                                              |  |
| Program Start Date  | 03/02/2020          |                                              |  |
| Program End Date    | 03/03/2020          |                                              |  |
|                     |                     |                                              |  |
|                     | SAVE AND PROCEED    |                                              |  |

- When you click on the blue Due link, you will be taken to the Request Information tab, which includes the program title, and start and end dates per your original request.
- Click Save and Proceed to continue.

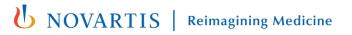

|                      |                                | LOGOUT                           |
|----------------------|--------------------------------|----------------------------------|
| Welcome Page         | Request Information            | Impact Information               |
| mpact Information    |                                |                                  |
|                      |                                | * indicates required field       |
| Additional Comments  |                                |                                  |
|                      |                                | li li                            |
|                      | (4000 character maximum)       |                                  |
| Additional Documents | UPLOAD FILE                    |                                  |
|                      |                                |                                  |
|                      | SAVE AND PROCEED               |                                  |
|                      | Need Support?                  |                                  |
|                      |                                |                                  |
| TERMS OF USE         | RIVACY AND COOKIES POLICY CONT | ACT US Copyright © Novartis 2020 |

- This takes you to the **Impact Information** tab.
- Provide information as requested by Novartis.
- Additional supporting documents can be uploaded by selecting Upload File.
- Select Save and Proceed to continue.

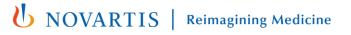

### **U** NOVARTIS

| Only" button. The impact report will then b | ion. If you are not ready to submit your impact report at this time, click the "Save<br>be available to edit from the Welcome page. Clicking the Submit button will<br>nd you will then be unable to perform further editing. |
|---------------------------------------------|----------------------------------------------------------------------------------------------------|
| Request Information                         |                                                                                                    |
| Program Title                               | Return applicant Aug 24                                                                                                    |
| Program Start Date                          | 08/25/2020                                                                                                    |
| Program End Date                            | 08/25/2020                                                                                                    |
| mpact Information                           |                                                                                                    |
|                                             | <ul> <li>Indicates required field</li> </ul>                                                                                                    |
| Additional Comments                         | Additional Information is uploaded                                                                                                    |
| Additional Documents                        | <u>Test.docx (11.24 K), uploaded by Kathy Hartmann on 08/28/2020</u>                                                                                                    |
|                                             |                                                                                                    |
|                                             | SUBMIT SAVE ONLY                                                                                                    |
|                                             | Need Support?                                                                                                    |

- This takes you to the **Review Your Impact Report** tab.
- Review the information you have submitted carefully before submitting.
- If any changes are to be made, click on **Impact Information** link and update as necessary.
- Once you are ready to submit, click **Submit**. After submitting, no further changes can be made.

# **Reconciling your request**

- When your program is completed, you will need to reconcile your request by completing further **Impact Reports**.
- There are three in total and these are explained on the next slide.
- Your Welcome Page includes a section for Pending Impact Reports (see slide 28).
- When an Impact Report becomes due, it will appear in this section along with the date by which it needs to be completed.
- To access the report, click on the relevant blue **Due** link.
- You have 90 days from the date of notification to complete any Impact Report.
- Once completed, the Impact Report will no longer appear on this list.

# **Impact Reports for Reconciliation**

| Name of report                                | Required for                                                                    | Purpose                                                                                                 | When triggered                                                                          |
|-----------------------------------------------|---------------------------------------------------------------------------------|----------------------------------------------------------------------------------------------------|-----------------------------------------------------------------------------------------|
| Transparency Report                           | As per country's requirements                                                   | To confirm how the funds were<br>used and if funding was given to<br>other individuals or organisations | Sent automatically by GEMS once the Program End Date is reached                         |
| Outcome Report                                | All Grant and<br>Healthcare Funding<br>requests                                 | To confirm how much money has been spent and if any refund may be due                                   | Sent automatically by GEMS once the Program End Date is reached                         |
| Program and<br>Educational Outcomes<br>Report | Grant and Healthcare<br>Funding requests<br>involving educational<br>activities | To confirm whether the educational outcomes for the project were achieved                               | If applicable, sent<br>automatically by GEMS once<br>the Program End Date is<br>reached |

# **Transparency Report**

| U NOVARTIS          |                     |                            |  |  |
|---------------------|---------------------|----------------------------|--|--|
| Welcome Page        | Request Information | LOGOUT                     |  |  |
| Request Information |                     | * indicates required field |  |  |
| Program Title       | Test                | - indicates required neo   |  |  |
| Program Start Date  |                     |                            |  |  |
| Program End Date    | 07/08/2020          |                            |  |  |
|                     | SAVE AND PROCEED    |                            |  |  |
|                     | Need Support?       |                            |  |  |

- When you click on the blue **Due** link, you will be taken to the **Request Information** tab, which includes the Program title, and start and end dates per your original request.
- Click Save and Proceed to continue.

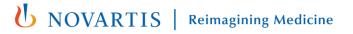

# **Transparency Report**

|                                                                                              |                                                                                       | LOGO                                                                                                  |
|----------------------------------------------------------------------------------------------|---------------------------------------------------------------------------------------|----------------------------------------------------------------------------------------------------|
| Welcome Page                                                                                 | Request Information                                                                   | Impact Information                                                                                    |
| mpact Information                                                                            |                                                                                       |                                                                                                    |
|                                                                                              |                                                                                       | <ul> <li>indicates required</li> </ul>                                                                |
| <ul> <li>Were any Novartis funds from this<br/>request used for transfer of value</li> </ul> | ~                                                                                     |                                                                                                    |
| and/or direct and indirect payments<br>that require reporting to relevant                    | No                                                                                    |                                                                                                    |
| authorities?                                                                                 |                                                                                       |                                                                                                    |
|                                                                                              | Yes                                                                                   |                                                                                                    |
|                                                                                              | SAVE AND PROCEED                                                                      |                                                                                                    |
|                                                                                              | SAVE AND PROCEED                                                                      |                                                                                                    |
|                                                                                              |                                                                                       |                                                                                                    |
|                                                                                              |                                                                                       |                                                                                                    |
| npact Information                                                                            |                                                                                       |                                                                                                    |
| npact Information                                                                            |                                                                                       | indicates require                                                                                     |
| Were any Novartis funds from this requ                                                       |                                                                                       | rect and indirect Yes $\vee$                                                                          |
| Were any Novartis funds from this requ                                                       | uest used for transfer of value and/or di<br>payments that require reporting to relev | rect and indirect Yes $\vee$                                                                          |
| Were any Novartis funds from this requ                                                       |                                                                                       | rect and indirect Yes $\vee$                                                                          |
| • Were any Novartis funds from this requ<br>I                                                | payments that require reporting to relev                                              | rect and indirect Yes ~                                                                               |
| • Were any Novartis funds from this requ<br>I                                                | nization Tax Contact                                                                  | rect and indirect Yes<br>ant authorities?<br>Search:<br>Contact Contact Contact<br>Middle Last Suffix |
| Action Recipient Orga                                                                        | nization Tax Contact                                                                  | rect and indirect Yes ~<br>ant authorities? Search: Contact Contact Contact                           |
| Were any Novartis funds from this requ<br>l<br>Action <u>Recipient</u> Orga                  | nization Tax Contact                                                                  | rect and indirect Yes<br>ant authorities?<br>Search:<br>Contact Contact Contact<br>Middle Last Suffix |

- This takes you to the **Impact Information** tab.
- Answer the question by selecting either No or Yes from the drop-down list.
- If the answer is Yes, you are required to provide further information.
- To do this, select **Create New.**
- This brings up the Spend Detail Information Window.
   Complete all details and click Save.
- This returns you to the Impact Information tab, where you click **Save and Proceed** to continue.

# **Transparency Report**

### **U** NOVARTIS

### Review Your Impact Report

Please review your impact report information. If you are not ready to submit your impact report at this time, click the "Save Only" button. The impact report will then be available to edit from the Welcome page. Clicking the Submit button will immediately send the report to Novartis and you will then be unable to perform further editing.

### Request Information

Program Title Test

Program Start Date 07/08/2020

Program End Date 07/08/2020

- This takes you to the **Review Your Impact Report** tab.
- Review the information you have submitted carefully before submitting.
- If any changes are to be made, click on **Impact Information** link and update as necessary.
- Once you are ready to submit, click Submit. After submitting, no further changes can be made.

**U**NOVARTIS | Reimagining Medicine

36 Public

| Welcome Page       | Request Information   | Impact Information | Spend Details                                |
|--------------------|-----------------------|--------------------|----------------------------------------------|
| equest Information |                       |                    |                                              |
| Pro                | gram Title Test       |                    | <ul> <li>indicates required field</li> </ul> |
|                    | Start Date 07/06/2020 |                    |                                              |
| Program            | n End Date 07/07/2020 |                    |                                              |
|                    |                       |                    |                                              |
|                    | SAVE AND PROCEED      |                    |                                              |

- When you click on the blue Due link, you will be taken to the Request Information tab, which includes the project title, and start and end dates per your original request.
- Click Save and Proceed to continue.

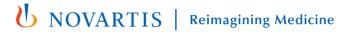

|                                                                                     |                                              |                  | LOGOUT                                       |
|-------------------------------------------------------------------------------------|----------------------------------------------|------------------|----------------------------------------------|
| Welcome Page Requ                                                                   | lest Information                             | oact Information | Spend Details                                |
| Impact Information                                                                  |                                              |                  |                                              |
| * Did your Program occur?                                                           | ~                                            |                  | <ul> <li>Indicates required field</li> </ul> |
|                                                                                     | •                                            |                  |                                              |
| * Please describe the Actual Results of the program                                 |                                              | e                |                                              |
|                                                                                     | (4000 character maximum)                     | 10               |                                              |
| * Please describe the objectives fulfilled                                          |                                              |                  |                                              |
|                                                                                     | (4000 character maximum)                     |                  |                                              |
| * Are there any payments required to<br>be disclosed under Sunshine Act<br>Payment? | ~                                            |                  |                                              |
| * Are there any future activities<br>Planned?                                       | ~                                            |                  |                                              |
| Supporting Documents                                                                | Please upload supporting docu<br>UPLOAD FILE | iments.          |                                              |

- This takes you to the **Impact Information** tab.
- Complete all fields marked with a red asterisk.
- Depending on the answers given, additional details may be required. Complete these as necessary.
- While not mandatory, you can upload additional supporting documents by selecting Upload File.
- Click Save and Proceed to continue.

|    |            |                  |                                 |             |            |                     |          | LOGOUT                   |
|----|------------|------------------|---------------------------------|-------------|------------|---------------------|----------|--------------------------|
|    | Welcom     | e Page           | Request Informa                 | ation       | Impact Inf | ormation            |          | Spend Details            |
|    |            | -                |                                 |             |            |                     |          |                          |
| -P | end Detai  | IS               |                                 |             |            |                     |          | * indicates required fie |
| R  | equested F | unding           |                                 |             |            | Novart<br>Entries   |          |                          |
|    |            |                  |                                 | f Estimated | Currency   | Novartis            |          | Actual Cost              |
| ŧ  | Category   | Sub-<br>Category | Description/Details of<br>Spend | Cost        |            | Support<br>Category | Approved |                          |
| ¢  | Category   |                  |                                 |             |            |                     |          |                          |

- This takes you to the **Spend Details** tab.
- Enter the **Actual Cost** of the spend category in the field to the right-hand side.
- Once completed, select Save and Proceed to continue.

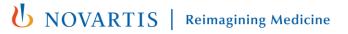

### **U** NOVARTIS

#### Review Your Impact Report

Program Title Test

Program Start Date 07/06/2020

Request Information

Please review your impact report information. If you are not ready to submit your impact report at this time, click the "Save Only" button. The impact report will then be available to edit from the Welcome page. Clicking the Submit button will immediately send the report to Novarits and you will then be unable to perform further editing.

| mpact Information                                                                   |      |                                             |
|-------------------------------------------------------------------------------------|------|---------------------------------------------|
|                                                                                     |      | <ul> <li>indicates required fiel</li> </ul> |
| * Did your Program occur?                                                           | Yes  |                                             |
| * Please describe the Actual Results of the program                                 | test |                                             |
| * Please describe the objectives fulfilled                                          | test |                                             |
| * Are there any payments required to<br>be disclosed under Sunshine Act<br>Payment? | Yes  |                                             |
| * Are there any future activities<br>Planned?                                       | No   |                                             |
| Supporting Documents                                                                |      |                                             |
| Spend Details                                                                       |      |                                             |

- This takes you to the **Review Your Impact Report** tab.
- Review the information you have submitted carefully before submitting.
- If any changes are to be made, click on Impact Information link and update as necessary.
- Once you are ready to submit, click Submit. After submitting, no further changes can be made.

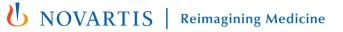

## **Program and Educational Outcomes Report**

### **U** NOVARTIS

|                     |                                                                             | LOGOUT                                       |
|---------------------|-----------------------------------------------------------------------------|----------------------------------------------|
| Welcome Page        | Request Information                                                         | Impact Information                           |
| Request Information |                                                                             |                                              |
| Drogram Titla       | Test Bhilippings                                                            | <ul> <li>indicates required field</li> </ul> |
|                     | Test Philippines<br>Dates are displayed in Month / Day / Year<br>11/04/2020 | format (MM/DD/YYYY)                          |
| Program End Date    | Dates are displayed in Month / Day / Year<br>12/24/2020                     | format (MM/DD/YYYY)                          |
|                     | SAVE AND PROCEED                                                            |                                              |

Need Support?

- When you click on the blue Due link, you will be taken to the Request Information tab, which includes the project title, and start and end dates per your original request.
- Click Save and Proceed to continue.

### **Program and Educational Outcomes Report**

Impact Information

| * Provide actual numbers for the                                                                  | Allied Health Professionals         |
|---------------------------------------------------------------------------------------------------|-------------------------------------|
| Target Audiences for which this activity<br>was certified                                         | Caregivers                          |
| was certified                                                                                     | Dieticians                          |
|                                                                                                   | General Public                      |
|                                                                                                   | Health Care Administrators          |
|                                                                                                   | Nurse Practitioners                 |
|                                                                                                   | Nurses                              |
|                                                                                                   | Patients                            |
|                                                                                                   | Payers                              |
|                                                                                                   | Pharmacists                         |
|                                                                                                   | Physician Assistants                |
|                                                                                                   | Physicians - Primary Care           |
|                                                                                                   | Physicians - Specialty              |
|                                                                                                   | 0.00 Total                          |
| * Please indicate the highest number of                                                           | ~                                   |
| education outcomes achieved, based                                                                |                                     |
| on Moore's levels                                                                                 |                                     |
| <ul> <li>Approximately what percentage of<br/>learners indicated there was no bias</li> </ul>     | ~                                   |
| within this IME Activity?                                                                         |                                     |
| * Approximately what percentage of                                                                | ~                                   |
| learners stated the educational                                                                   |                                     |
| objectives for the activity were<br>achieved?                                                     |                                     |
|                                                                                                   |                                     |
| <ul> <li>Approximately what percentage of<br/>learners indicated they learned</li> </ul>          | ~                                   |
| something new as a result of this                                                                 |                                     |
| educational activity?                                                                             |                                     |
| <ul> <li>Approximately what percentage of<br/>learners indicated they intend to</li> </ul>        | ~                                   |
| change behaviors by applying new                                                                  |                                     |
| learning/knowledge or skills in clinical<br>practice?                                             |                                     |
|                                                                                                   |                                     |
| <ul> <li>Approximately what percentage of<br/>learners indicated they did change their</li> </ul> | ~                                   |
| behaviors as a result of this educational                                                         |                                     |
| activity?                                                                                         |                                     |
| * Were any new findings, barriers, or                                                             | ×                                   |
| insights gained by learners as a result<br>of the IME activity?                                   |                                     |
| If measured, please indicate the                                                                  |                                     |
| approximate number of patients that                                                               |                                     |
| learners indicated would benefit from                                                             |                                     |
| them having participated in this IME<br>activity.                                                 |                                     |
| Supporting Documents                                                                              | Please upload supporting documents. |
| - sporting bocoments                                                                              | UPLOAD FILE                         |
|                                                                                                   |                                     |
|                                                                                                   |                                     |
|                                                                                                   |                                     |

- This takes you to the **Impact Information** tab.
- Complete all fields marked with a red asterisk.
- Depending on the answers given, additional details may be required. Complete as necessary.
- While not mandatory, you can upload additional supporting documents by selecting Upload File.
- Click Save and Proceed to continue.

## **Program and Educational Outcomes Report**

\* indicates required field

### **U** NOVARTIS

#### Review Your Impact Report

Please review your impact report information. If you are not ready to submit your impact report athis time, click the "Save Only" button. The impact report will then be available to edit from the Welcome page. Clicking the Submit button will immediately send the report to Novartis and you will then be unable to perform further editing.

#### Request Information

Program Title Test Philippines

Program Start Date 11/04/2020

Program End Date 12/24/2020

#### Impact Information

- \* Provide actual numbers for the Target Audiences for which this activity was certified
- Caregivers 10.00
   Dieticians 12.00
- Health Care Administrators 10.00

Allied Health Professionals 10.00

Pharmacists 1.00

Total 43.00

 Please indicate the highest number of Level 4 - Competency education outcomes achieved, based on Moore's levels

- This takes you to the Review Your Impact Report tab.
- Review the information you have submitted carefully before submitting.
- If any changes are to be made, click on Impact Information link and update as necessary.
- Once you are ready to submit, click Submit. After submitting, no further changes can be made.

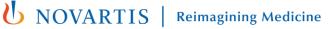

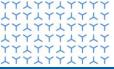

**Global Governance Office** GEMS

**TTTTTTTT XXXXXXXXXX** YYYYYYYYYY**XXXXXXXXXX** YYYYYYYYY **YXXYXXXXX**  $\mathbf{X}$ YXXYXXXYXXXXYYXYYXYYY YXXXXXXXX YYXYYXYYY **LYYLYYLY** YYYYYYYY YXXXXXXXX YYYYYYYYYYYXXYXXXYY **XXXXXXXXXX** YYYYYYYYYY**XXXXXXXXXX YXXXXXXXX**  $\mathbf{x}$ YYXYYXYYYY $\mathbf{x}$  $YY \downarrow YY \downarrow YY \downarrow YY$ **YXXYXXXXX** YYXYYXYYYYXXYXXXXX YYXYYXYYYY**YXXYXXXXX** YYYYYYYYY 447777777777 447777777777 **XXXXXXXXXX** YYYYYYYYY

### **Section 4**

**Additional information** 

# **Approval workflow**

3 Applicant submits request and **Request Owner** assesses Request received and Applicant registers on portal uploads supporting information request and submits for review assigned to a Request Owner where relevant with three possible outcomes Status: Pending Status: Pending Approved Further information required Rejected Request Owner informs **Request Owner** requests **Request Owner** notifies information from Applicant Applicant Applicant Status: Approved Status: Pending Status: Declined Applicant signs Agreement Applicant provides information and Request Owner submits and submits Impact Reports as required for review Status: Approved Status: Pending **U**NOVARTIS | Reimagining Medicine **YXXYXXXXX**  $\mathbf{x}$ **YXXYXXXXX** YYYYYYYYY LYYLYYLYL YYXYXXYYY **XXXXXXXXXX**  $\mathbf{x}$ **YXXYXXXXX** YYXYYXYYY **YXXYXXXXX**  $\mathbf{Y}$ **XXXXXXXXXX** YYXYYXYYY **XXXXXXXXXX** YYXYYXYYY **XXXXXXXXXX TTTTTTTT YXXYXXXXX** YYYYYYYYY LYYLYYLYL YYYYYYYYY **XXXXXXXXXX** YYJYYJYYYY JYYJYYJYJY YYJYYJYYY **YXXYXXXXX**  $\mathbf{x}$ **YXXYXXXXX** YYXYXXYYY LYYLYYLYL YYYYYYYYY LYYLYYLYL YYXYYXYYY **YXXYXXXXX**  $\mathbf{X}$ **XXXXXXXXXX** XYXXYXXXX YYYYYYYYY **XXXXXXXXXX** YYYYYYYYY

## Thank you